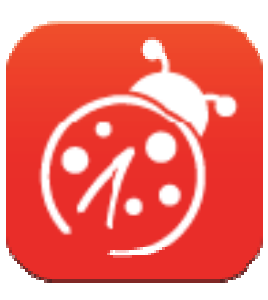

# Ladibug<sup>™</sup> Chrome

## 數字展台影像管理軟體 使用手冊**-**繁體中文

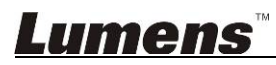

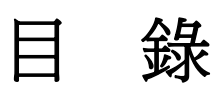

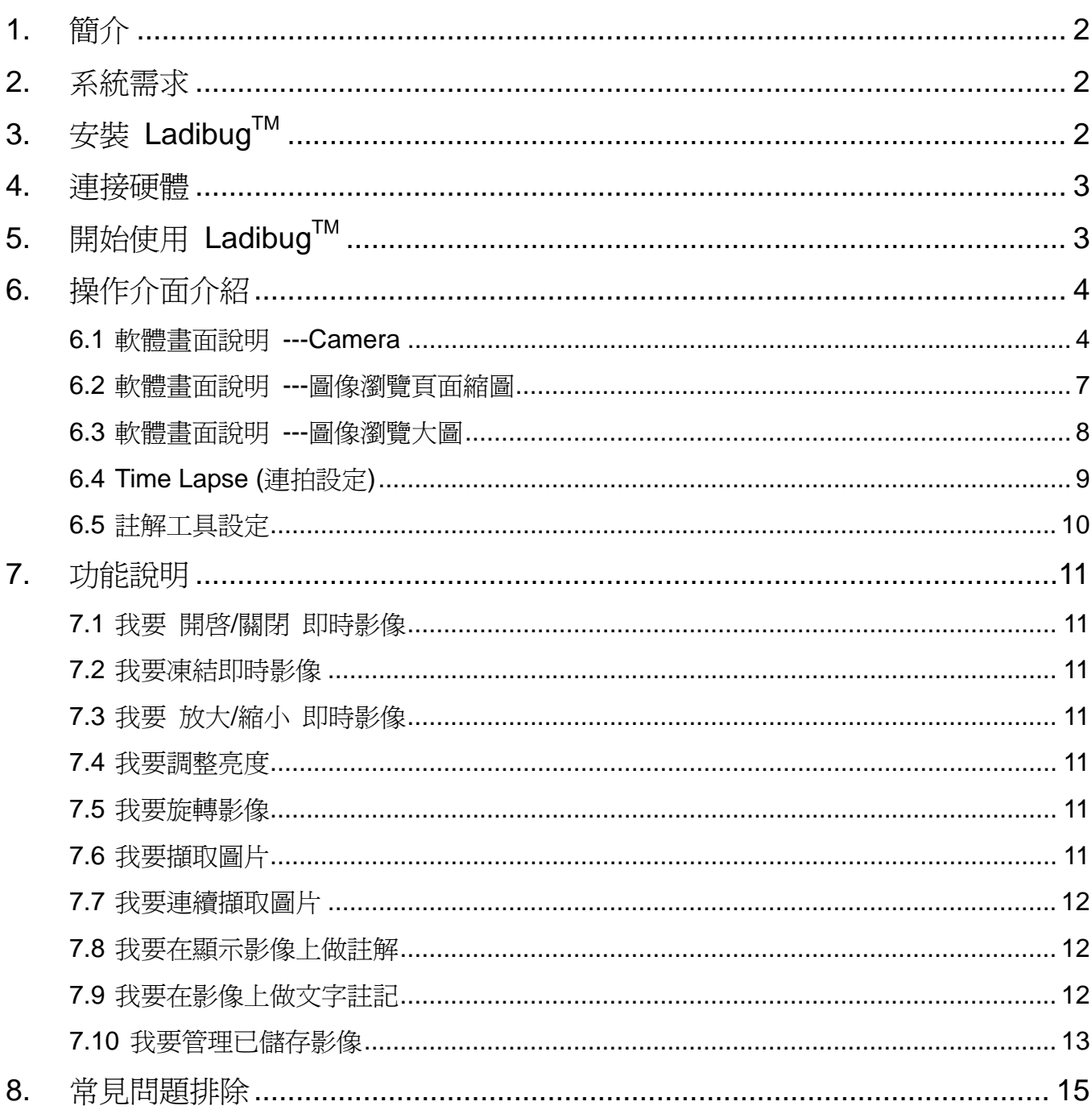

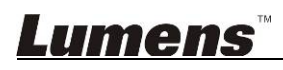

 $\overline{1}$ 

## **1.** 簡介

安裝 Ladibug™ 軟體後,可以使用以下功能:

- 控制數字展台。
- > 擷取影像
- 在影像上加註解、做記號,並且存下來。
- 支援全螢幕功能。

## **2.** 系統需求

## **Chrome OS**

- 最小 CPU: Intel ATOM, Celeron and above
- 最小記憶體: 2GB RAM
- 最小硬碟空間: 1GB
- Chrome Browser : version 23 and above

十 免費

## 3. 安裝 Ladibug™

- 1. 開啟 *Chrome* 線上應用程式商店*(Chrome Web Store)*
- 2. 搜尋 *Ladibug*
- 3. 新增應用程式

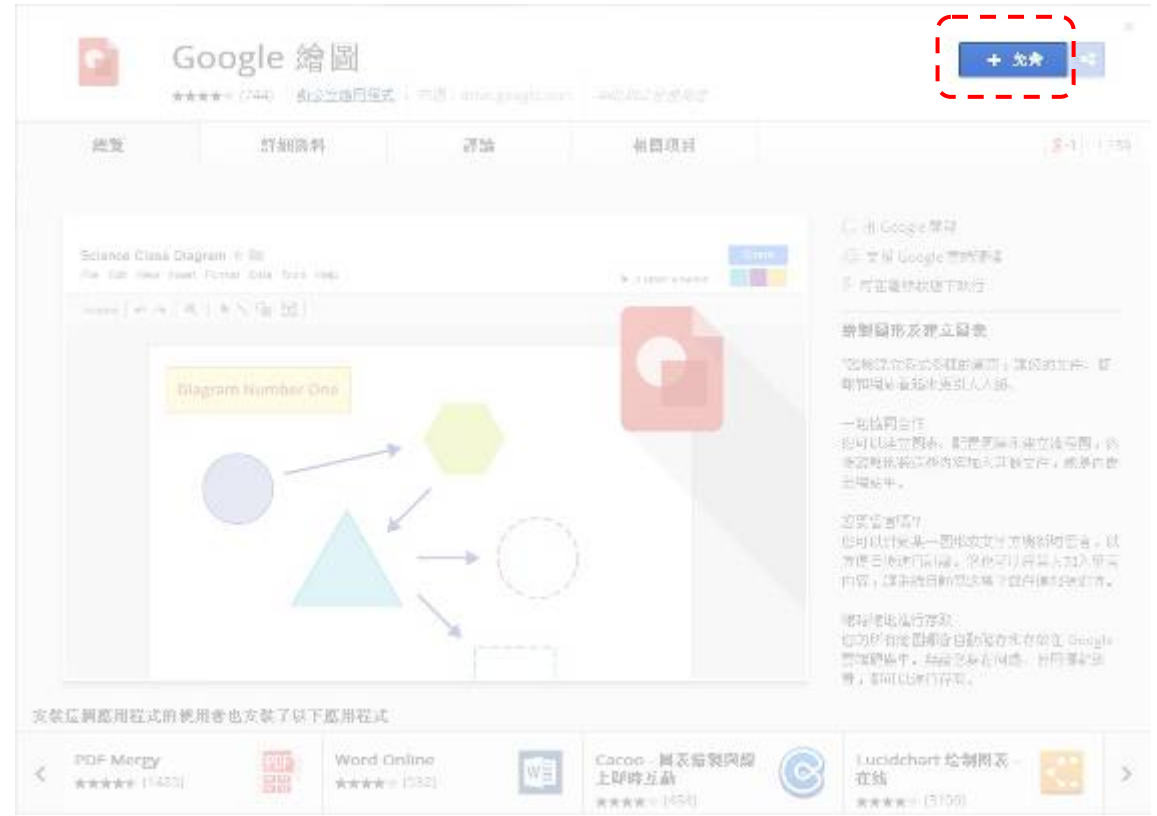

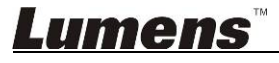

## **4.** 連接硬體

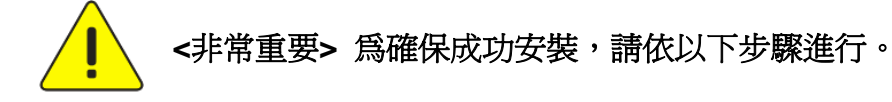

### **<**注意**> USB** 機種可跳過步驟 **4.1** 及 **4.2**

4.1. 將電源線接上數字展台。

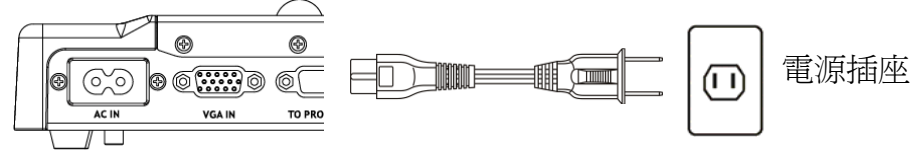

<注意>外觀可能因國別不同。

- 4.2. 按住遙控器或展台上的 [POWER] 按鍵約5秒鐘,當電源燈亮起時,即可開始使用機器。
- 4.3. 用 USB 連接線連接 Chromebook 及數字展台。

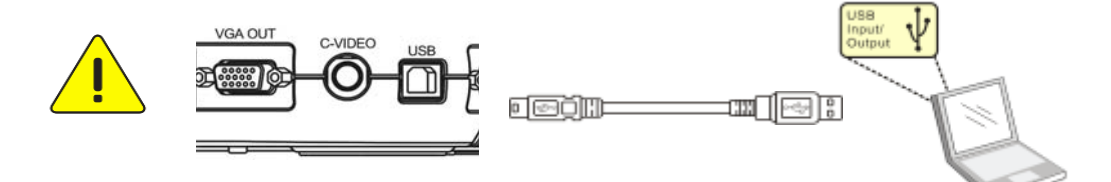

## 5. 開始使用 Ladibug™

5.1. 開啓 **Chrome 應用程式啓動器** 

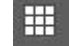

5.2. 執行 *Ladibug* ,待影像出現,即可開始進行操作

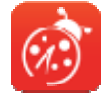

5.3. 如未出現影像,請依說明步驟確認攝像機設定

**<**注意**>** 詳細操作方式,請參考 **8.**常見問題排除,變更攝像機設定

## **6.** 操作介面介紹

**6.1** 軟體畫面說明 **---Camera** 

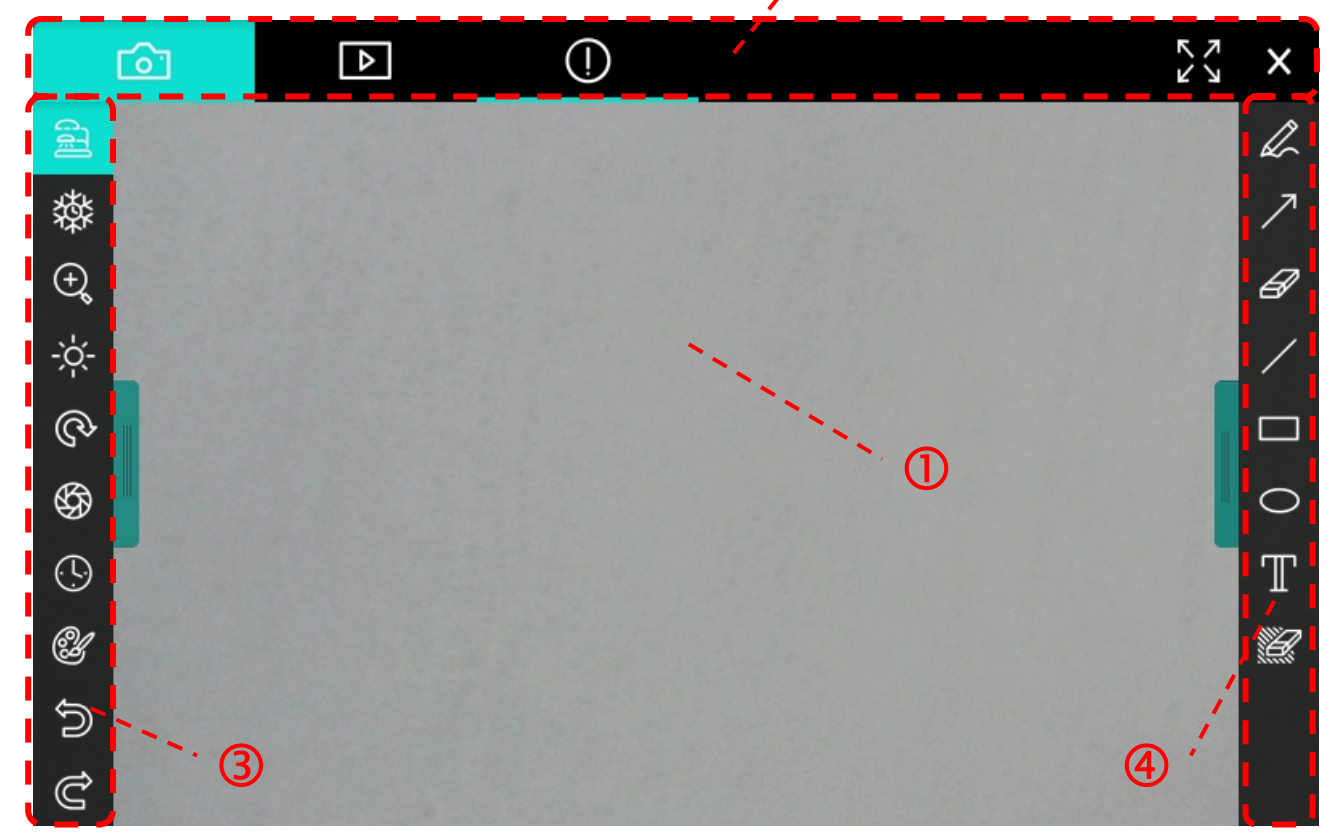

 $\overline{\mathcal{C}}$ 

1. 預覽視窗

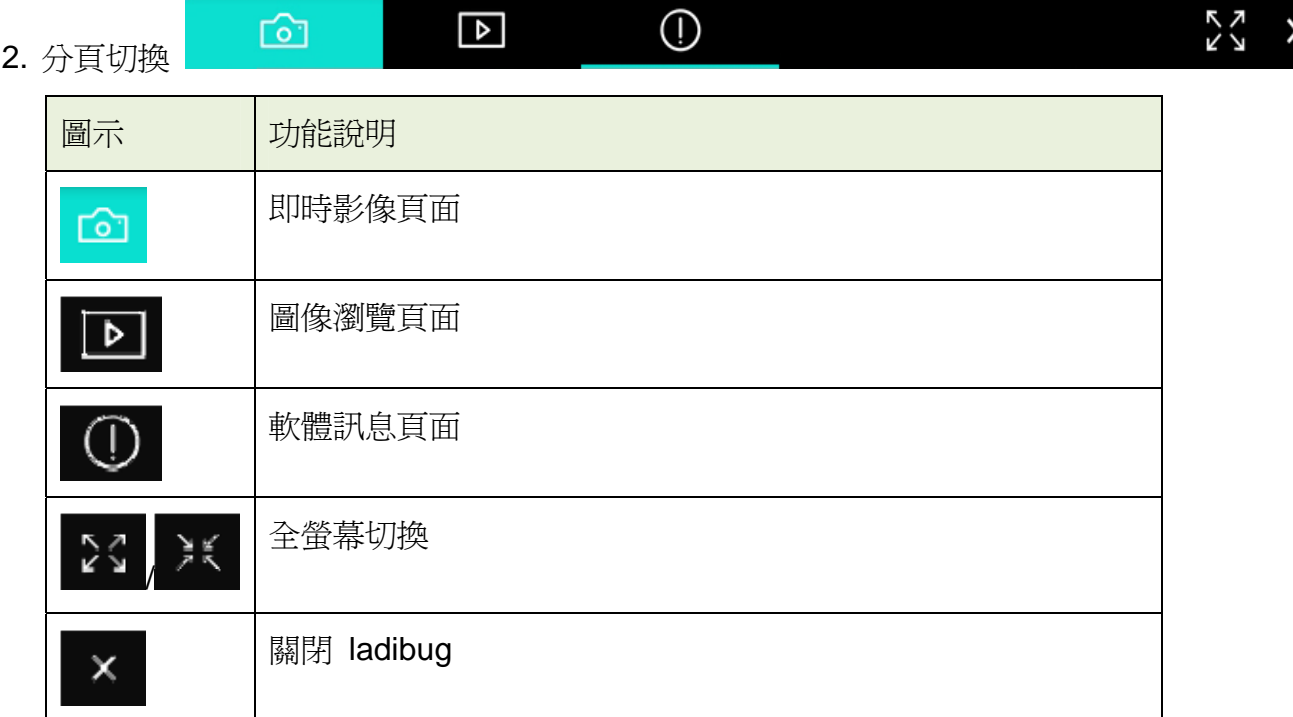

3. 功能列

××.

÷,

Q

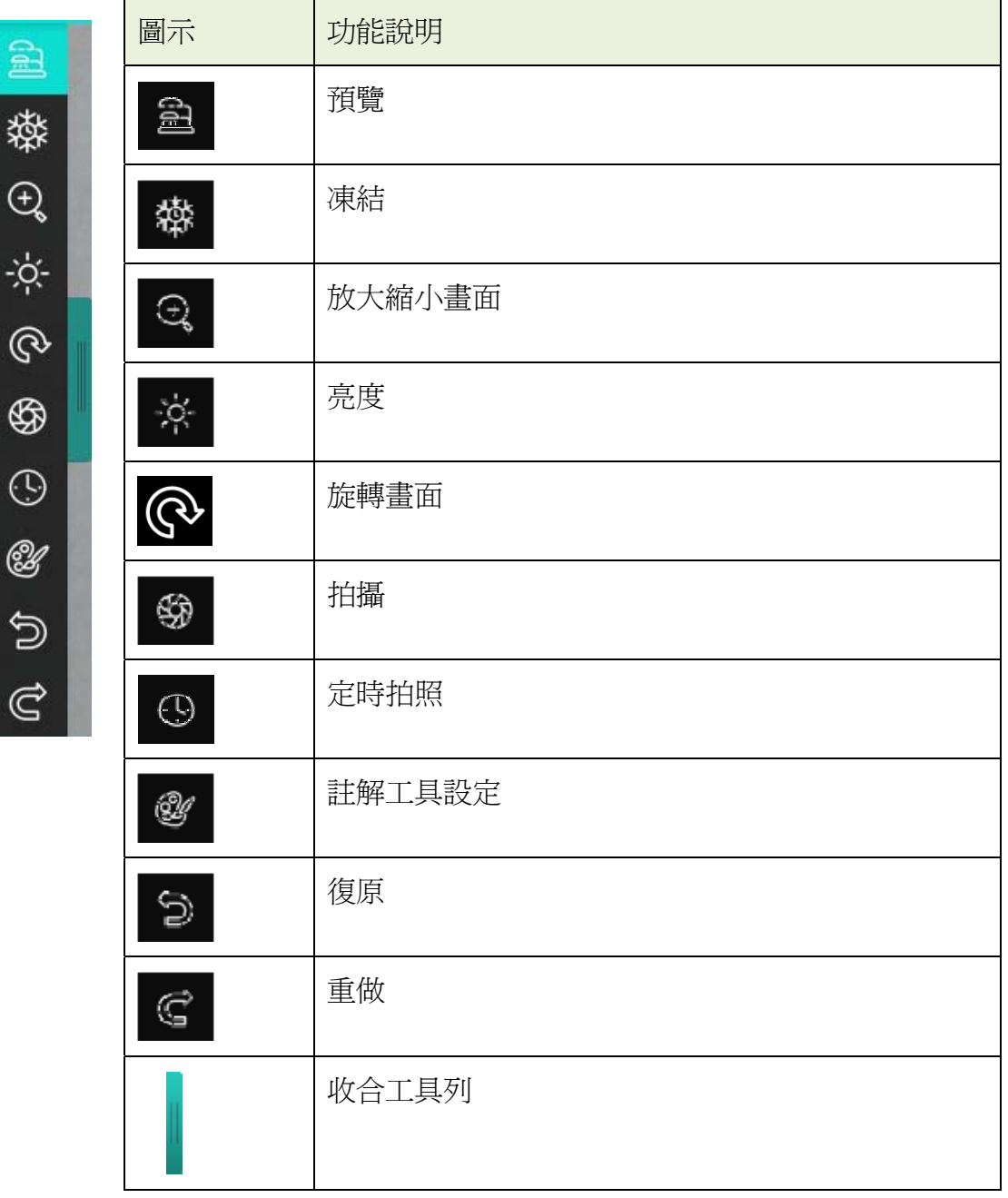

### 4. 註解工具列

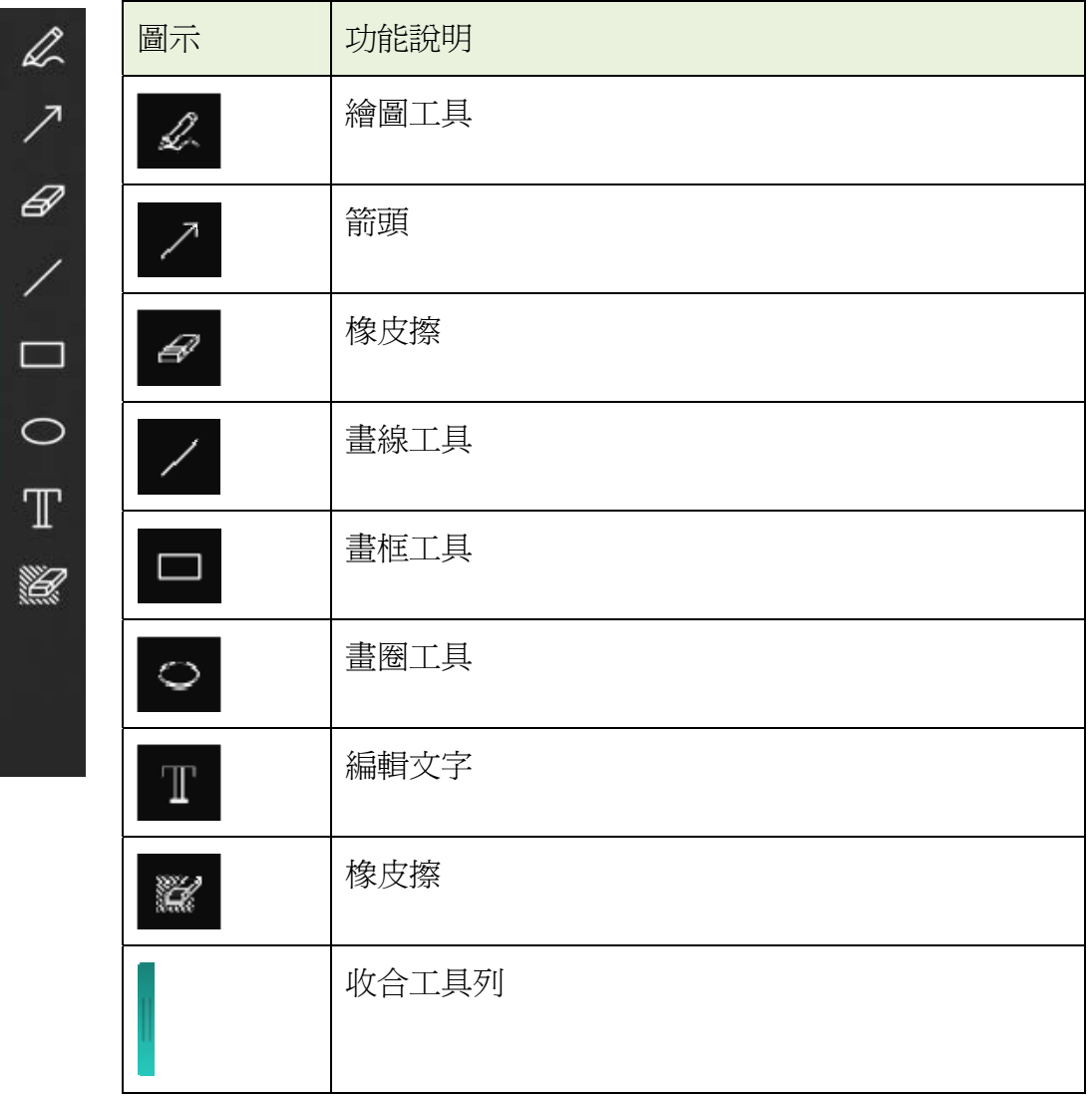

## **6.2** 軟體畫面說明 **---**圖像瀏覽頁面縮圖

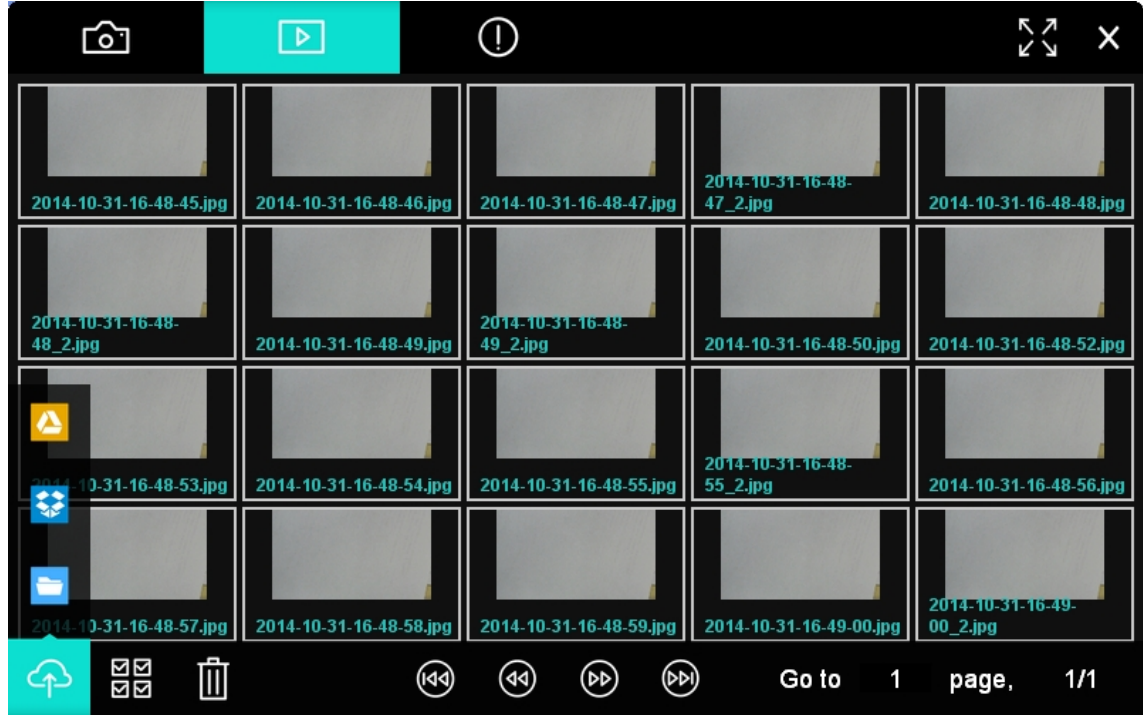

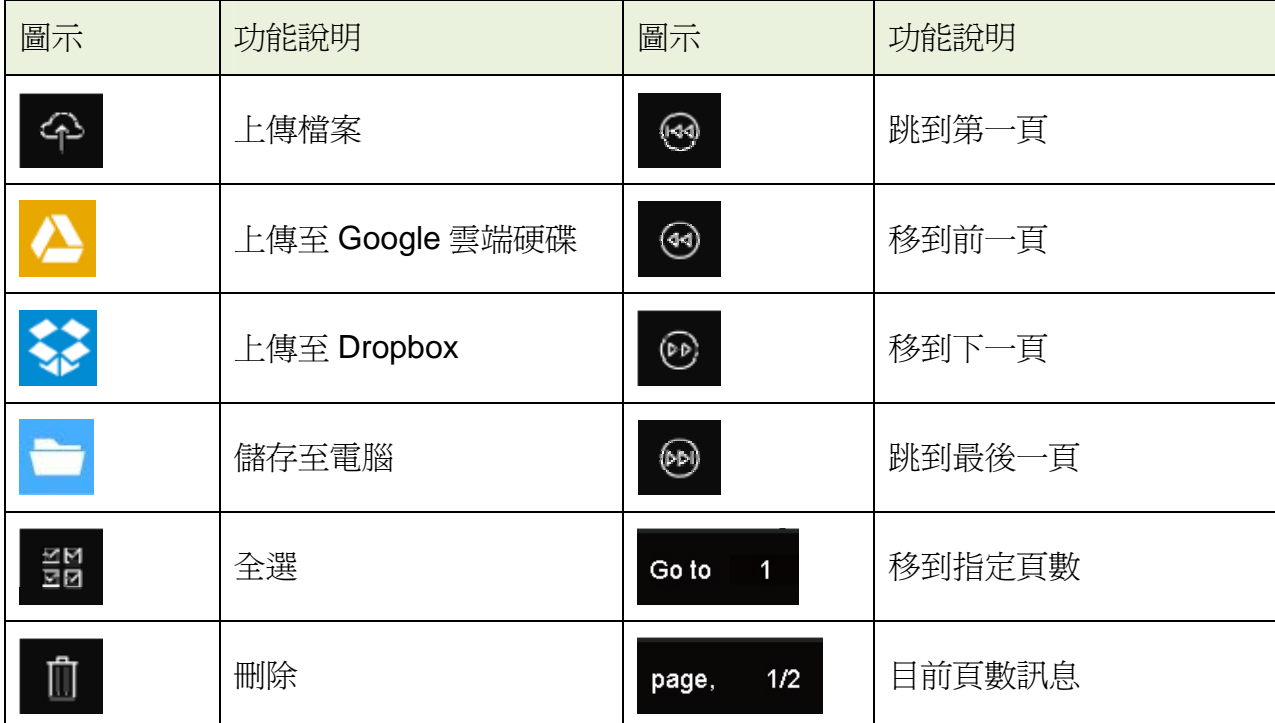

## **6.3** 軟體畫面說明 **---**圖像瀏覽大圖

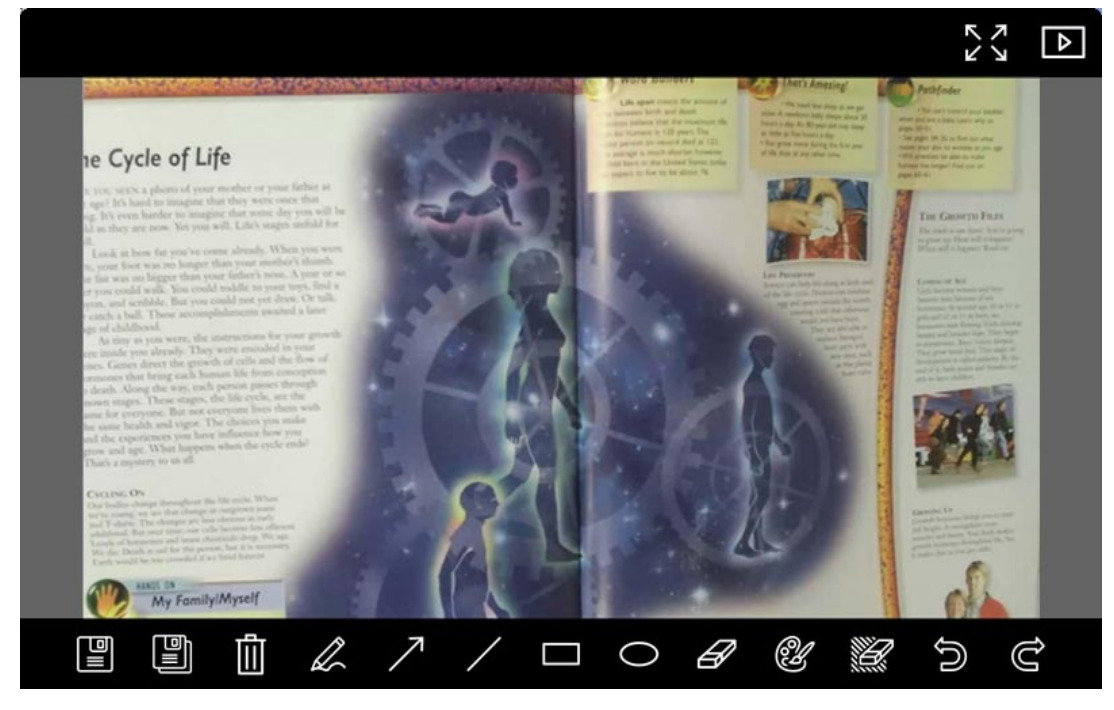

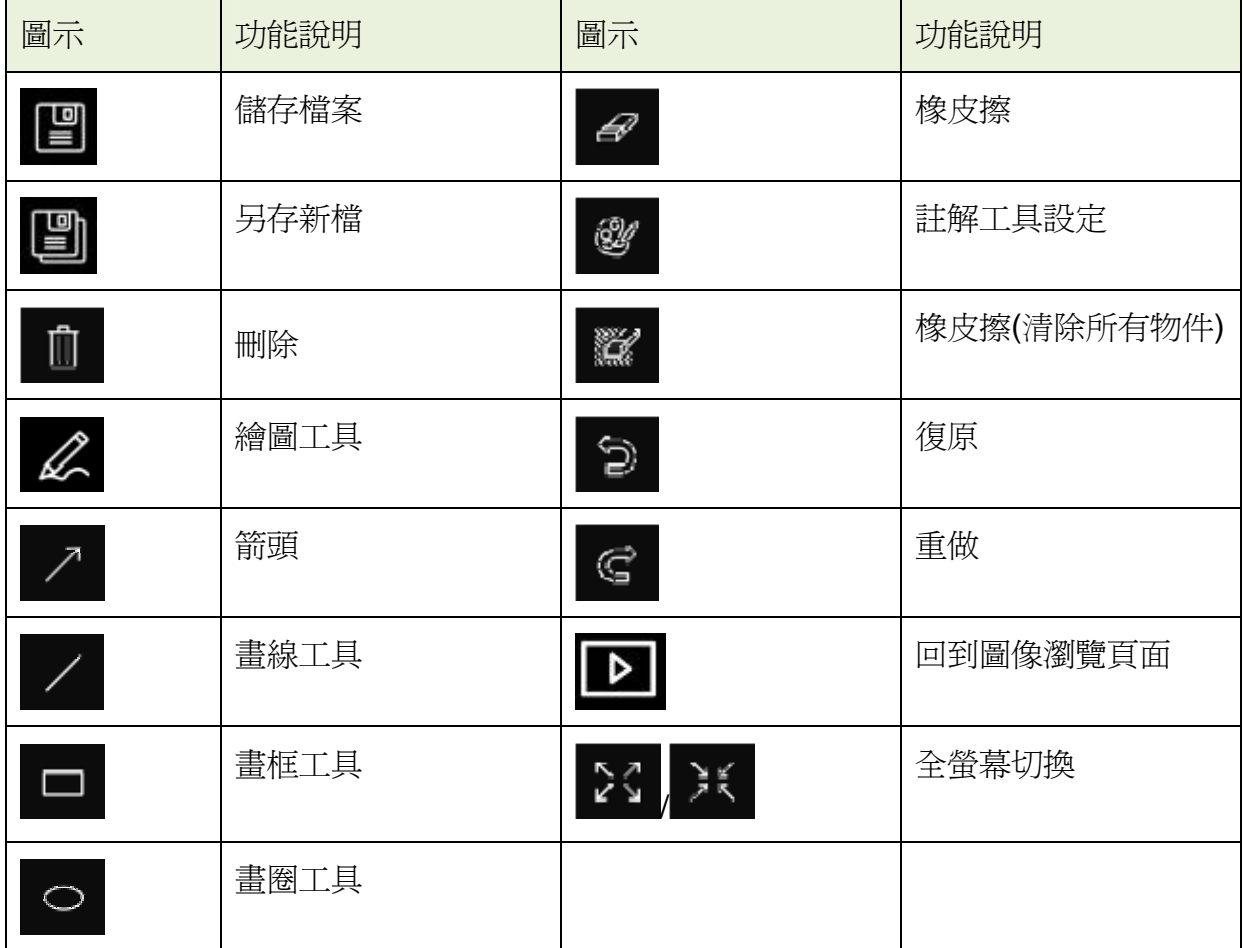

## **6.4 Time Lapse (**連拍設定**)**

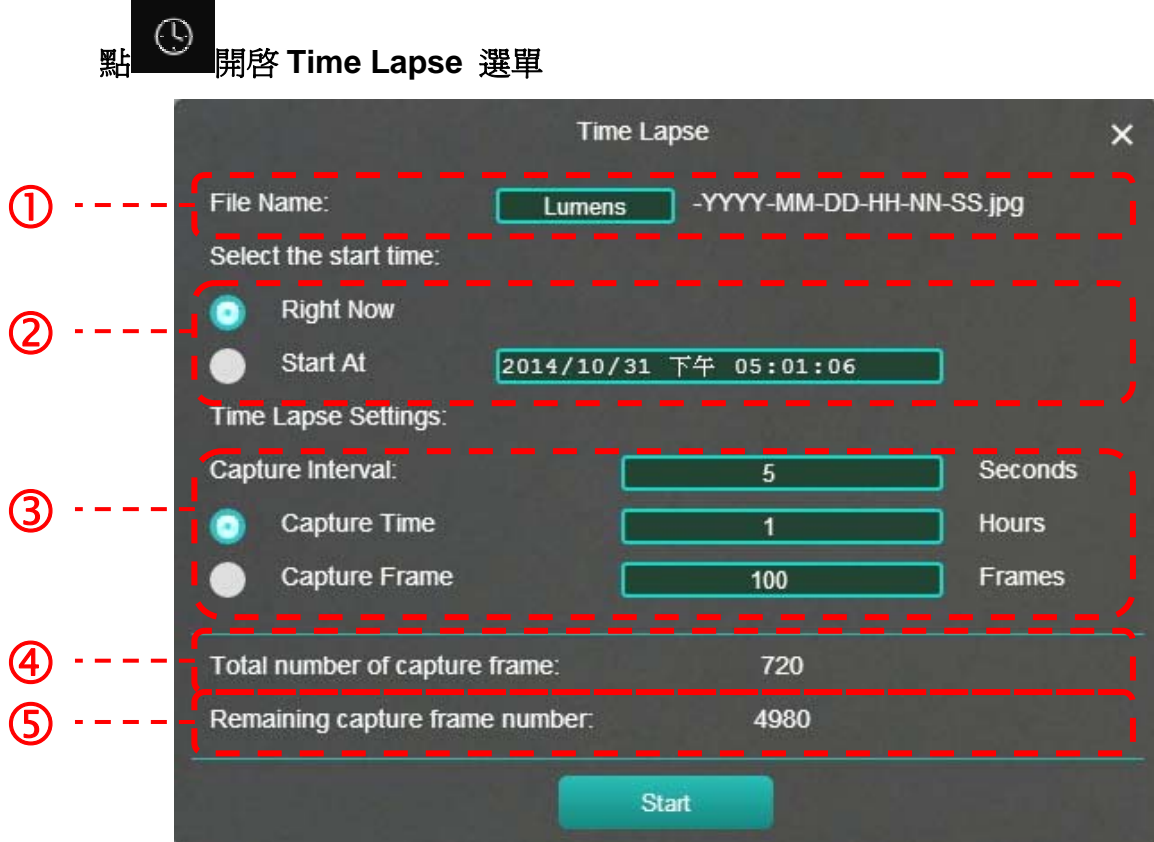

- **1.** 指定檔案名稱。
- **2.** 設定開始時間。
- **3.** 設定擷取影像時間間隔及拍攝時間長度。
- **4.** 當前設定拍攝照片總張數
- **5.** 目前內存記憶體尚餘可拍攝照片總張數

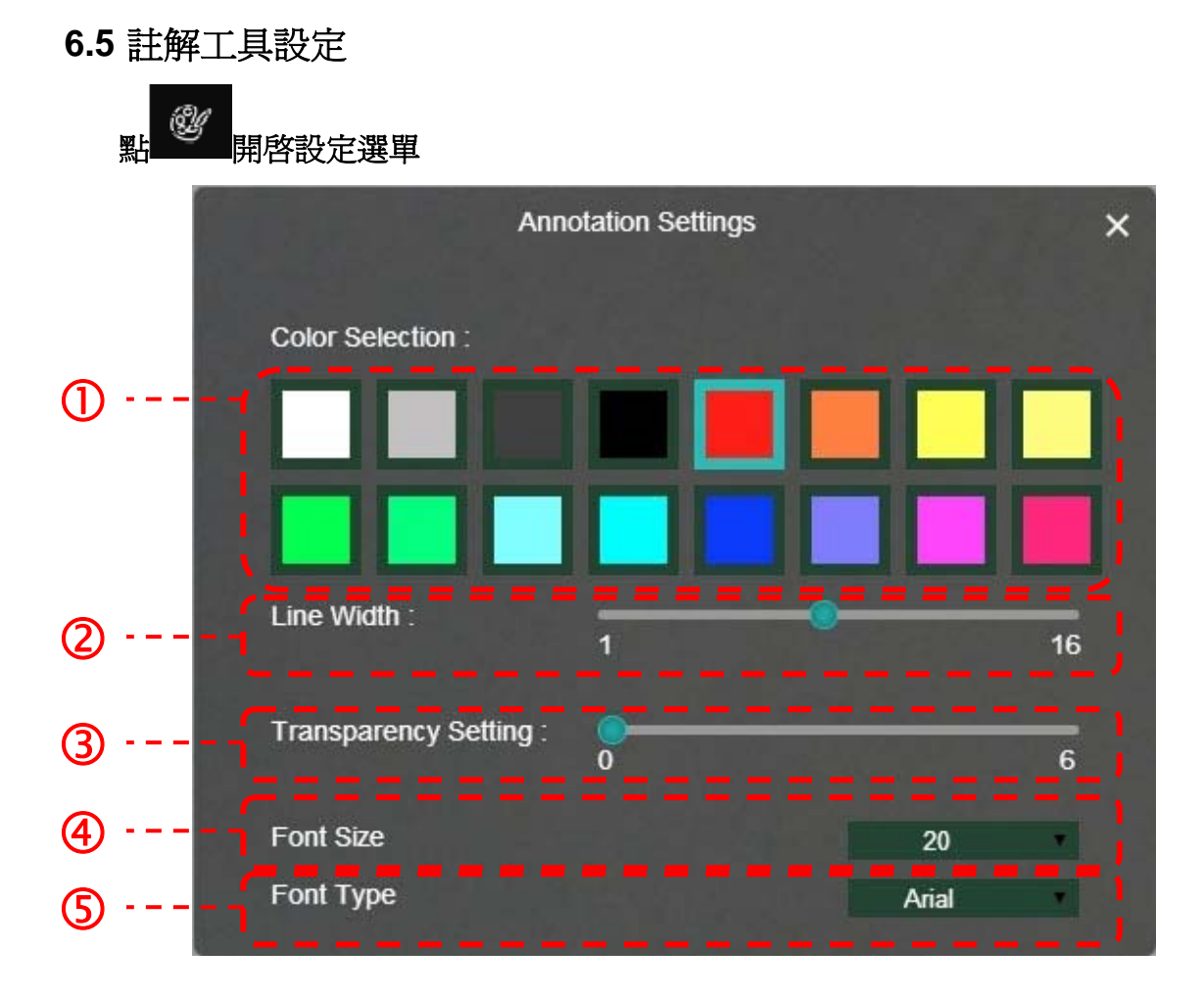

- **1.** 設定畫筆顏色
- **2.** 設定線寬
- **3.** 設定透明度
- **4.** 設定字型大小
- **5.** 設定字型

## **7.** 功能說明

## **7.1** 我要 開啟**/**關閉 即時影像 > 按一下 2 顯示即時影像。 > 再按一下<br>> 再按一下

### **7.2** 我要凍結即時影像

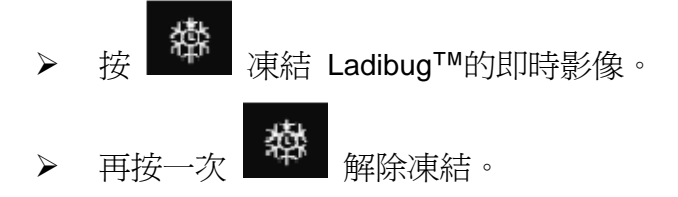

### **7.3** 我要 放大**/**縮小 即時影像

- 按 C<br>按 跳出影像調整捲軸。
- 往右調整放大影像,往左調整縮小影像。

### **7.4** 我要調整亮度

- <mark>・)<br>「『開</mark>啓亮度調整捲軸。
- 往右調整增加亮度,往左調整減少亮度。

### **7.5** 我要旋轉影像

- 按 開啟亮度調整捲軸。
- 往右調整增加亮度,往左調整減少亮度。

### **7.6** 我要擷取圖片

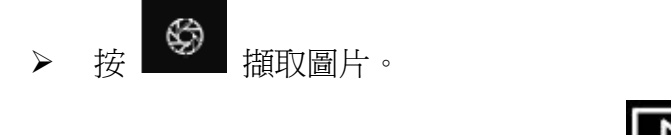

**<**注意**>** 圖片擷取後,請至 圖像瀏覽頁面 瀏覽圖片。

## **Lumens**

- **7.7** 我要連續擷取圖片
	- **→ 按 → 图** 開啓連拍模式設定,設定完成後按[OK]。 **<**注意**>** 更多 **Time Lapse** 相關設定請參考 **6.4 Time Lapse**。 D **<**注意**>**圖片擷取後,請至 圖像瀏覽頁面 瀏覽圖片。
- **7.8** 我要在顯示影像上做註解

◆注意> 若要在已儲存圖片上做註解,請至 圖像瀏覽頁面 ■■■■■■■■■■■■■■■ 選擇註解工具。

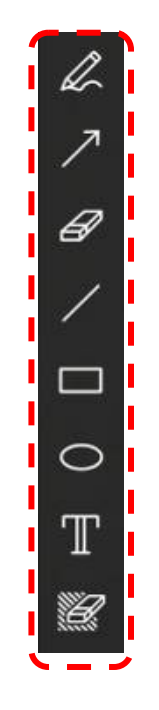

在顯示影像上標記或註解。

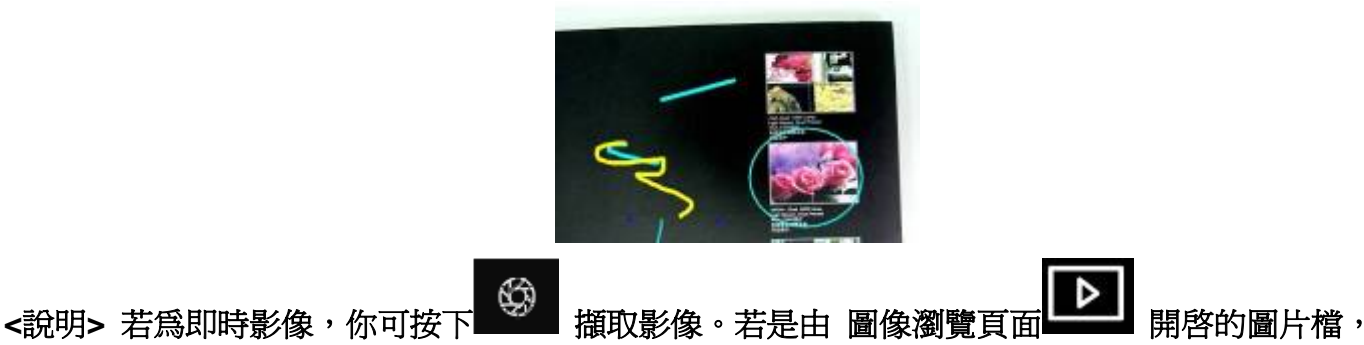

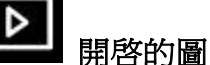

你可按下 **[SAVE]** 或 **[SAVE AS]** 儲存檔案。

**7.9** 我要在影像上做文字註記

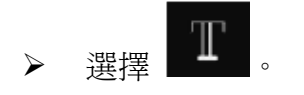

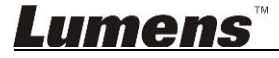

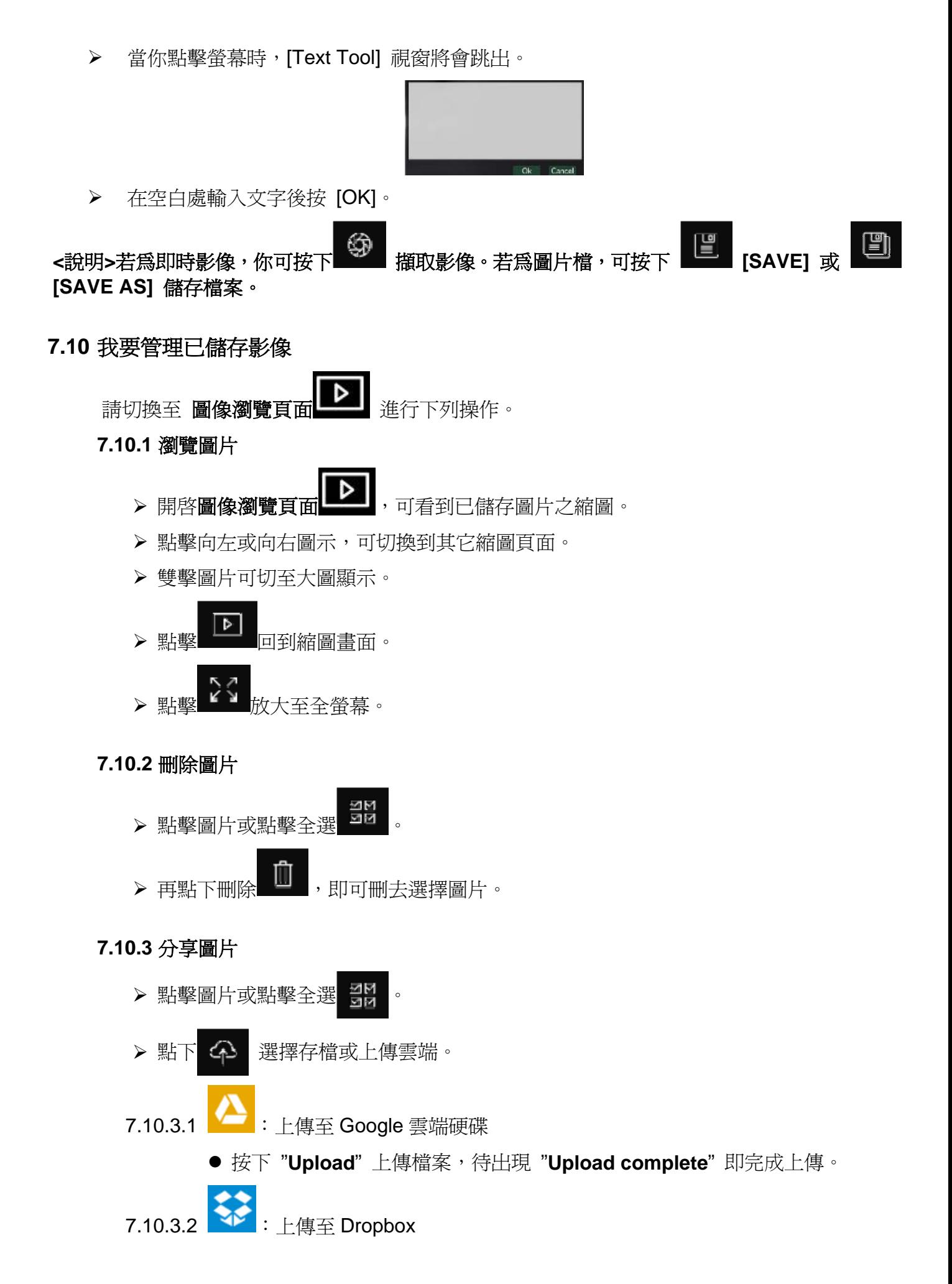

## **Lumens**

- 按下"Log In",會跳出 Dropbox 登入頁面,輸入 Dropbox 帳號密碼進行 登入。
- **點下 "允許" 同意 Ladibug™使用 Dropbox** 資料。
- 按下 "**Upload**" 上傳檔案,待出現 "**Upload complete**" 即完成上傳。

7.10.3.3 · 信存至電腦

● 跳出 "下載" 資料夾視窗,選擇或新增一存放圖片之資料夾後, 按 "Open" 即 可。

## **8.** 常見問題排除

## **8.1.** 安裝 **Ladibug Chrome** 時,出現 **" Download Interrupted"** 錯誤訊息 解:

1. 此為 Chrome 擴充元件連結錯誤,須待 Google 修復,請稍後再重新下載安裝。

### **8.2.** 如何變更攝像機

### 解:

- 1. 開啟 Chrome 瀏覽器
- 2. 按一下瀏覽器工具列上的 Chrome 選單
- 3. 選取 [設定]

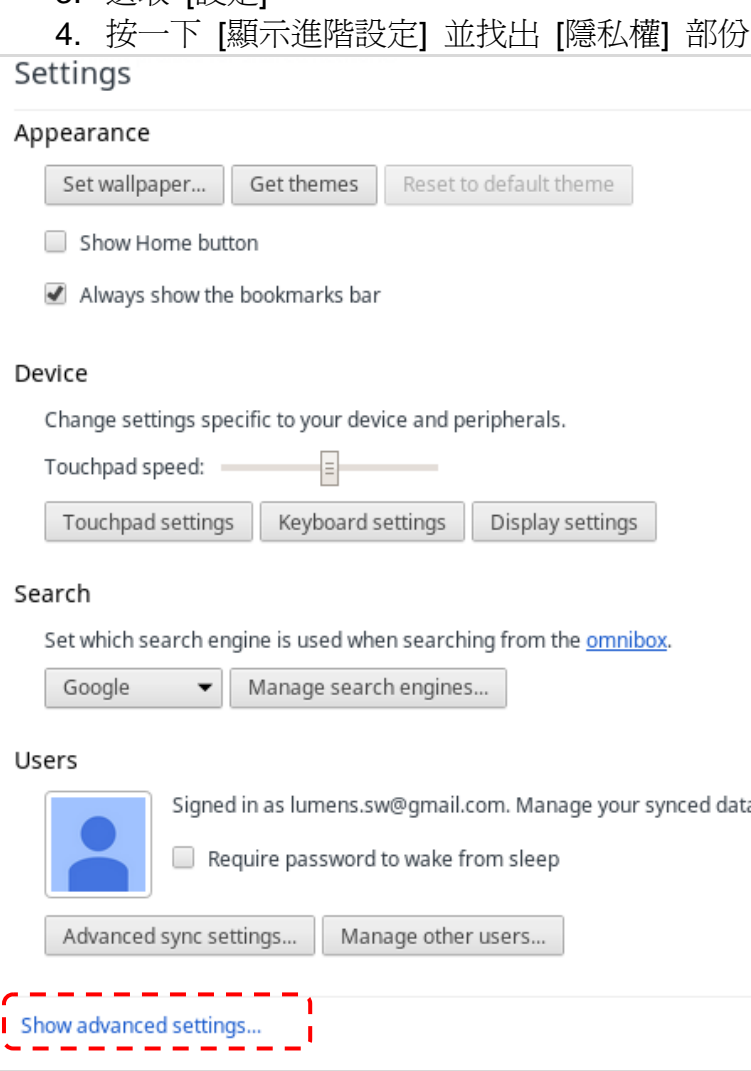

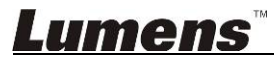

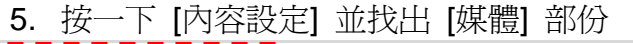

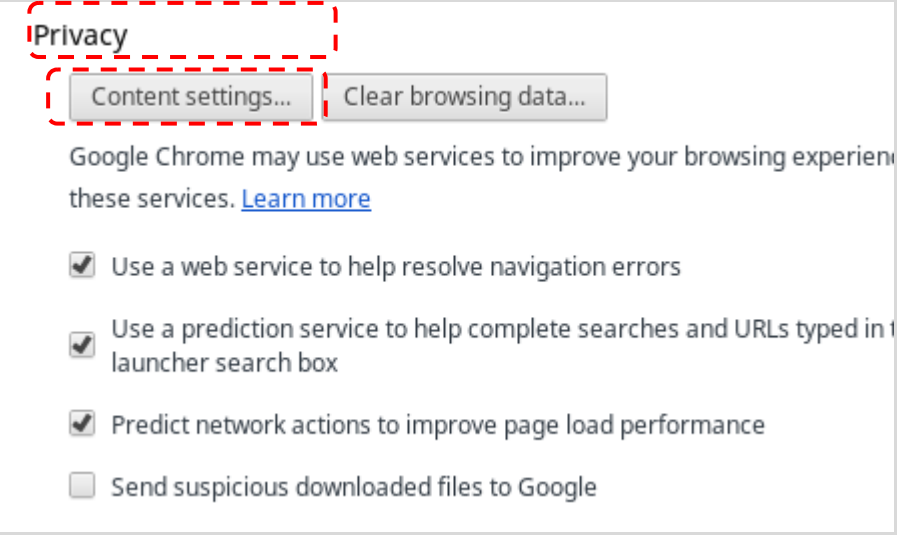

## 6. 選擇 [相機型號](例: Lumens Document Camera), 按一下 [完成]

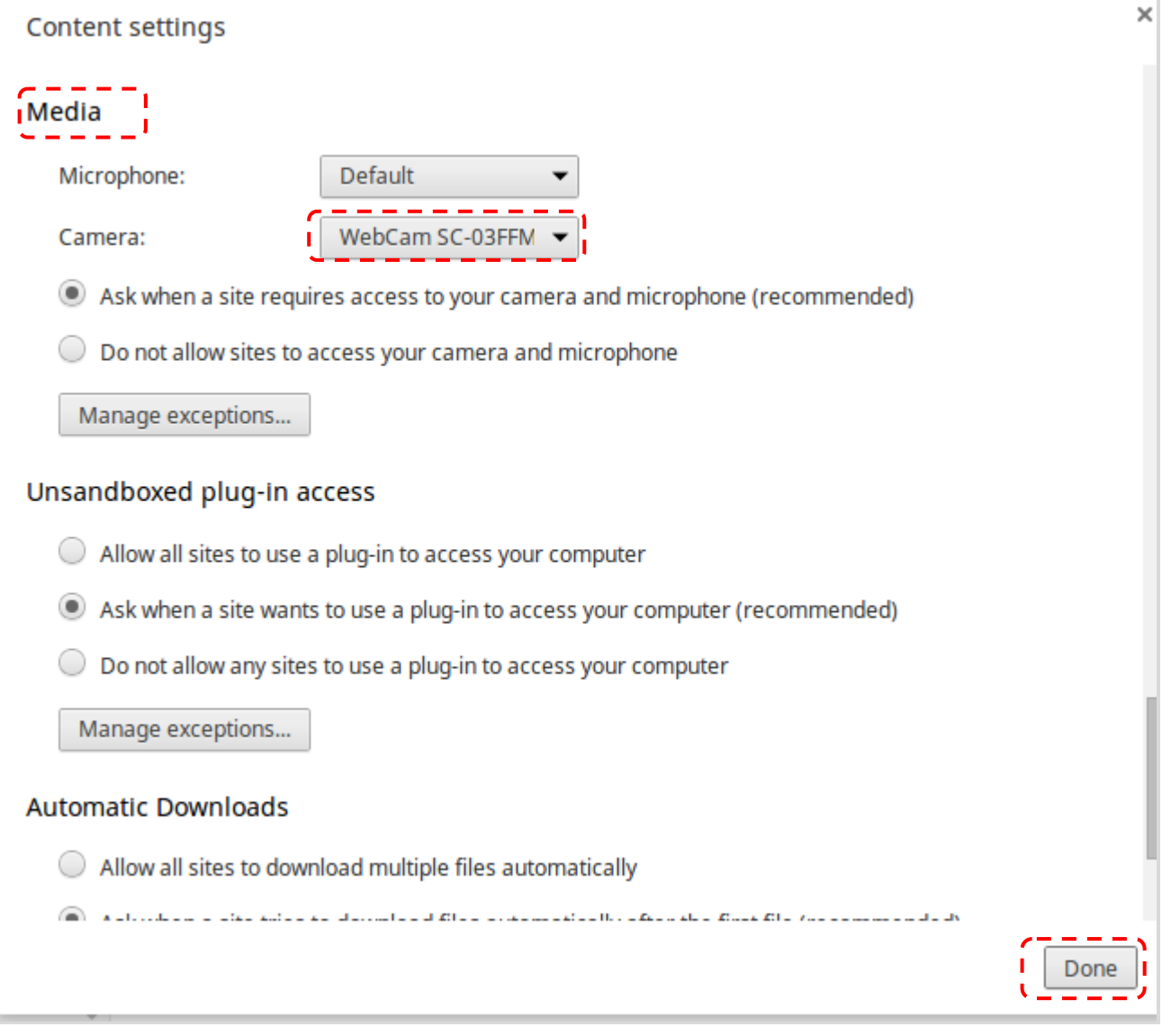

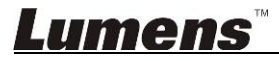

### 8.3. 攝像機切換解析度後,開啓 Ladibug Chrome 無法顯示畫面 解:

1. 請重新插拔 USB 線, 再開啟 **Ladibug Chrome** 即可顯示畫面。

## **8.4.** 在圖像瀏覽頁面對大量圖片執行上傳或刪除動作時,**Ladibug** 被強制關閉並停用權限 解:

1. 因處理資料過多,系統記憶體不足造成,請重新安裝 **Ladibug** 即可。